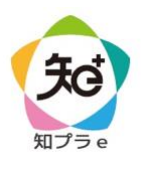

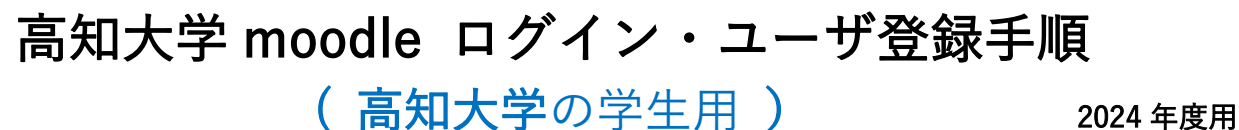

1

高知大学 moodle へアクセスします。 URL[:https://moodle.kochi-u.ac.jp/2024/](https://moodle.kochi-u.ac.jp/2024/) 推奨ブラウザ:Microsoft Edge, Safari, Google Chrome, Firefox ※セキュリティサポートのある最新版をお使いください。

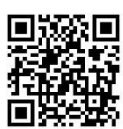

2

画面右上の「ログイン」を クリックします。

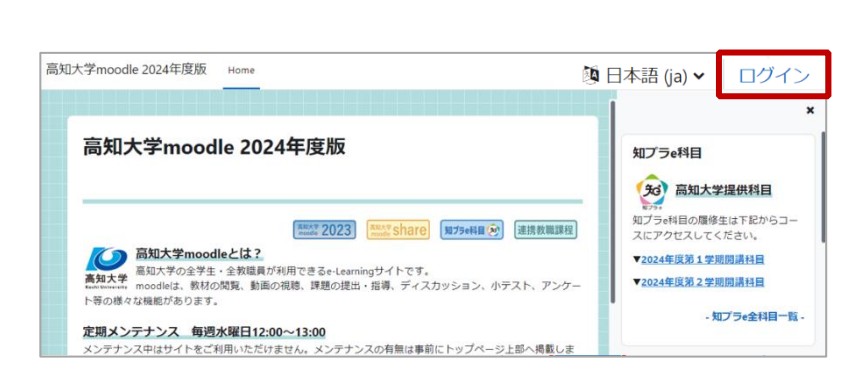

3

「高知大学ユーザ」を選択し、 「高知大学 学生・教職員ログイン」をクリックします。

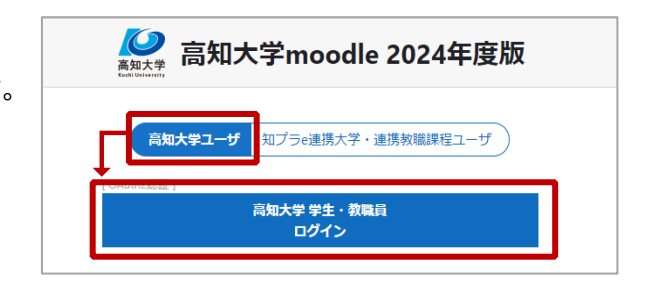

サインイン画面が表示された場合、 「全学認証 ID」+「@kochi-u.ac.jp」を入力し、 「次へ」をクリックします。 入力例:全学認証 ID が「b12345678」の場合 4

→「b12345678@kochi-u.ac.jp」と入力

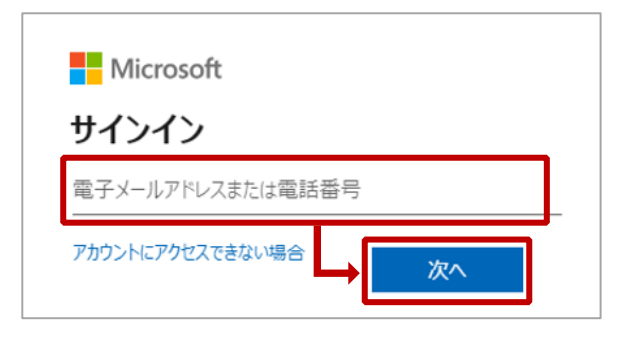

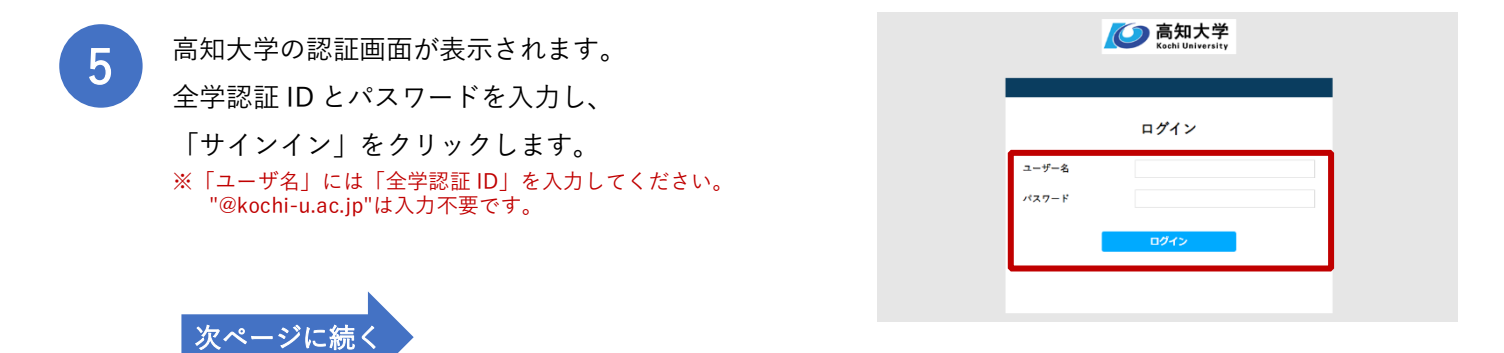

ログインが完了後、 画面右上の「知プラ e 科目」から 履修学期をクリックします。

表示された開講科目一覧から 履修する科目をクリックします。 例:2024 年度第 1 学期開講科目 アクティブラーニング入門

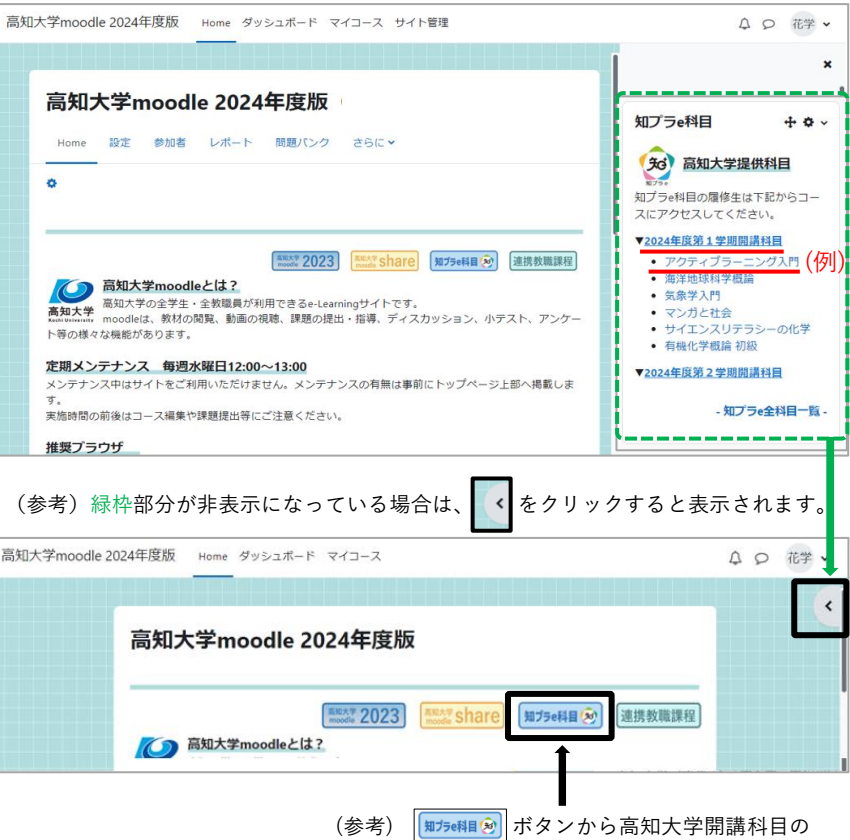

一覧を表示することもできます。

![](_page_1_Picture_4.jpeg)

6

教務情報システム KULAS の「講義連絡」で通知された 履修科目の「自己登録キー」を入力し、「私を登録する」を クリックします。 ※高知大学提供科目に限り、4 の自己登録が不要な 場合があります。 6 の画面で履修科目名をクリックし 授業コンテンツが表示されれば、受講が可能です。

アクティブラーニング入門 知プラ 登録オプション 07102 アクティブラーニング入門 知プラ Q **担当教員: 高畑 貴志** > 自己登録(学生) 登録キー 私を登録する

コースへのユーザ登録(自己登録)が 完了すると、授業コンテンツが表示され 受講が可能となります。 8 I

![](_page_1_Picture_8.jpeg)

【お問い合わせ先】高知大学 moodle の操作方法について、分からないことがあればお問い合わせください。 授業に関することは授業担当教員に直接、お問い合わせください。 大学連携 e-Learning 教育支援センター四国 高知大学分室(学務課 知プラ e 担当) Tel:088-844-8652 Mail: k-chipla@kochi-u.ac.jp 対応時間: 平日 9:00 ~ 17:00